## **Scheduling - Schedule Immediately and Waitlist Scheduling**

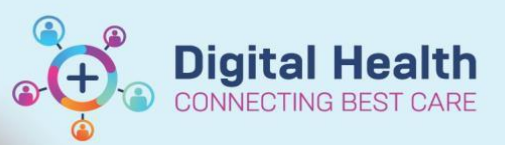

**Digital Health Quick Reference Guide** 

## **This Quick Reference Guide will explain how to:**

Schedule an appointment from Scheduling Immediately Waitlist or Waitlist Not Scheduled

## **Method 1 – Scheduling an Appointment from Referrals – Schedule Immediately Waitlist**

- 1. Open **PMOffice (Access Management Office)**
- 2. Under **Referral Wait Lists** > select **Referrals Schedule - Immediately**

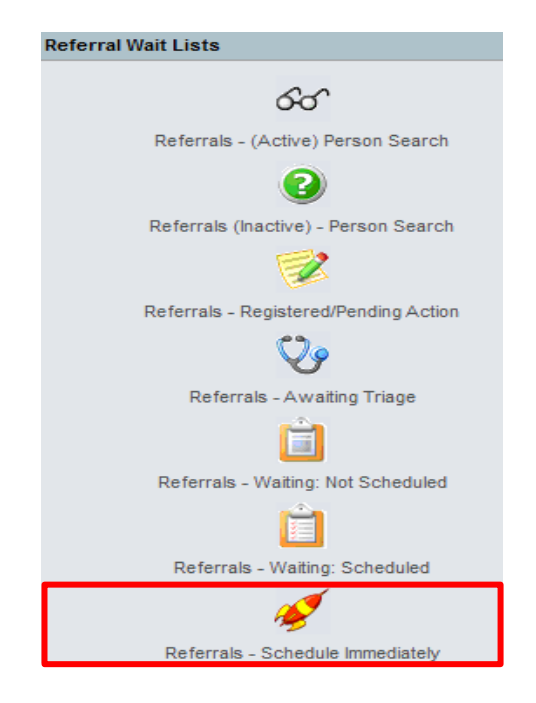

3. **Primary Filters** window will appear select **value**/**s**from dropdown list and click Copy. Click **OK Referrals – Schedule Immediately** waitlist will launch. Highlight the patient, right click and select > **Schedule**

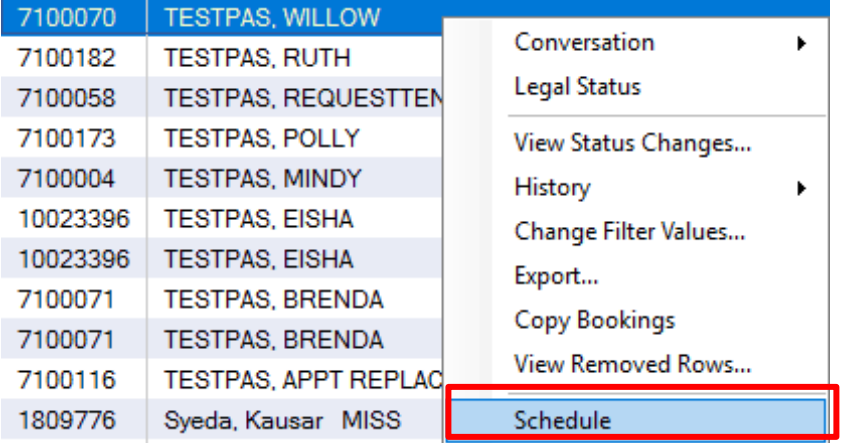

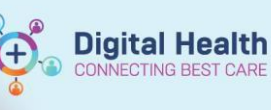

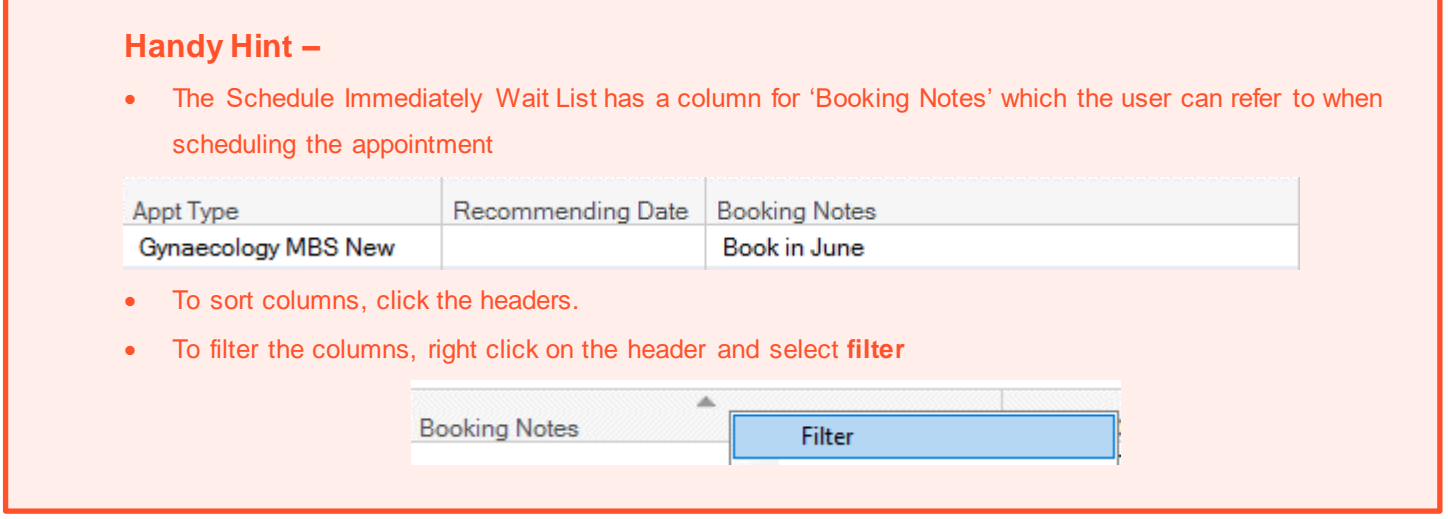

4. **Scheduling Appointment Book** will open and **Appointment Attributes** window will appear. Review the details for the appointment and add **scheduling comments** if required. Then click **Ok.** 

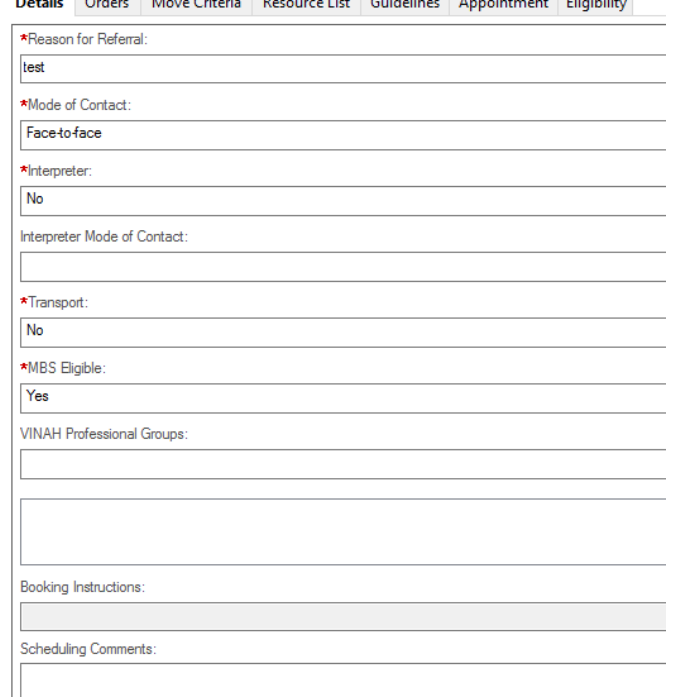

main and the problems in the property of the state of the state of the state of the state of the state of the state of the state of the state of the state of the state of the state of the state of the state of the state of

- 5. Appointment details will populate in the **Work in Progress.**
- 6. Click on the **Primary Resource** and Drag and Drop into the required appointment slot

Work in progress: **E-8** TESTPAS, WILLOW 10 10<br>10 **A** Current Schedule  $\overline{11}$ ⊟...<mark>...</mark> SJK WC 1A GYN  $|11$ **E**... Primary Resource  $\overline{11}$ **E** Patient  $\overline{11}$ 

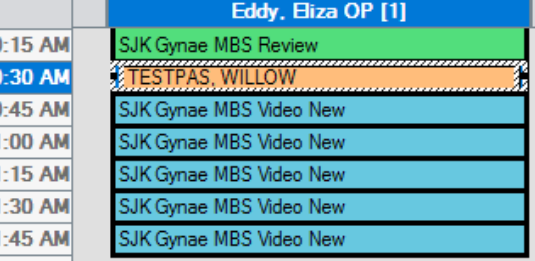

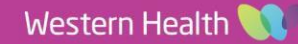

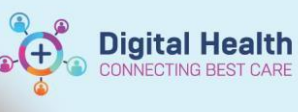

7. Patient will now appear in the appointment slot in a **Pending** status

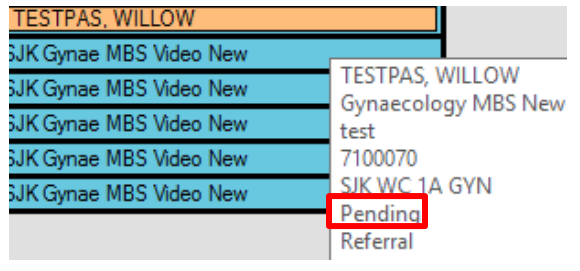

8. Click **Confirm** 

Work in progress:

**E-C** TESTPAS, WILLOW <sup>1</sup> Synaecology MBS New (Wednesday, 07/06/2023) **A** Current Schedule

Schedule Confirm

- 9. The confirm window will appear, complete the mandatory fields and click **Ok**
- 10. The patient will now appear in a

**Booked(Confirmed)** status in the grid and will fall off the **Referral – Schedule Immediately** waitlist.

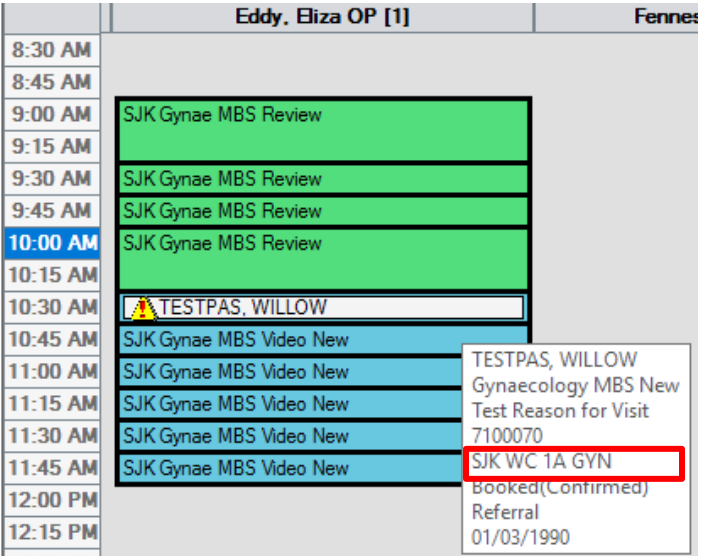

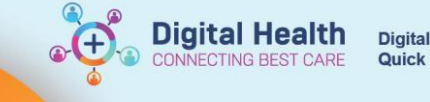

Referrals - Waiting: Scheduled

Referrals - Schedule Immediately

 $\times$ 

## **Method 2 – Scheduling an Appointment from Referrals – Waiting: Not Scheduled**

- 1. Open **PMOffice (Access Management Office)**
- 2. Under **Referral Wait Lists** > select **Referrals – Waiting: Not Referral Wait Lists Scheduled**  රිර Referrals - (Active) Person Search 3 Referrals (Inactive) - Person Search Referrals - Registered/Pending Action Referrals - Awaiting Triage 國 Referrals - Waiting: Not Scheduled

3. **P Primary Filters** window will appear -select **value/s**from dropdown list and click Copy. Click **OK**

Primary Filters

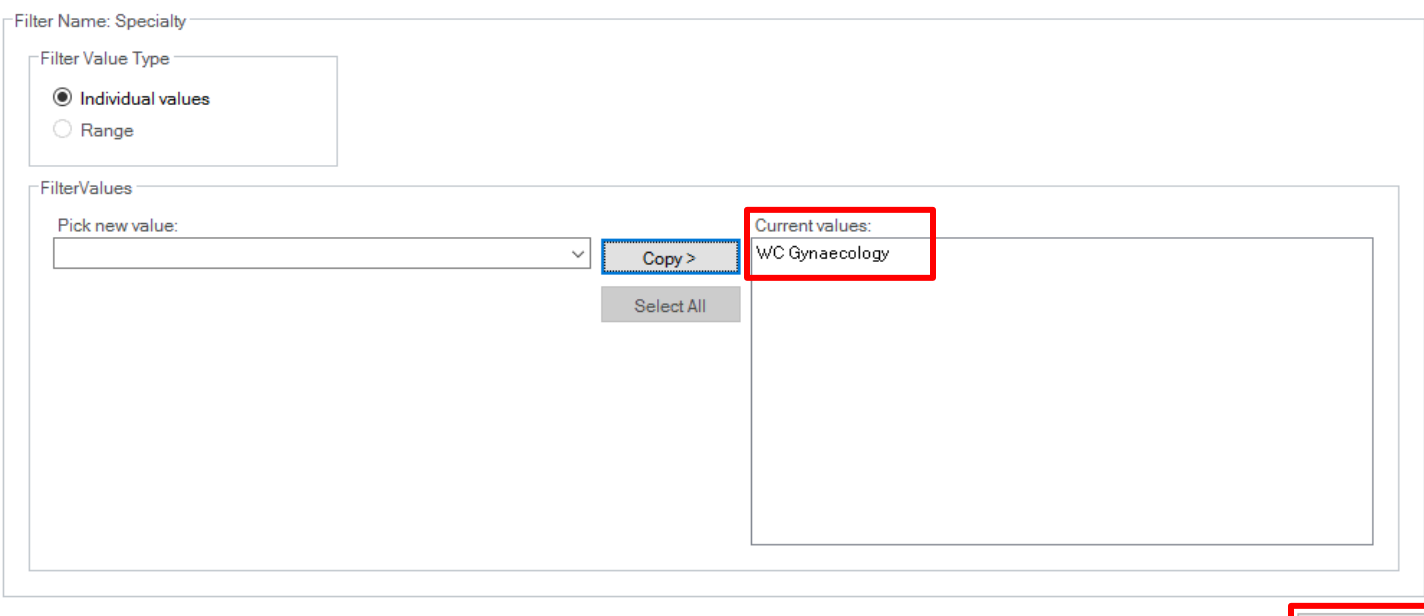

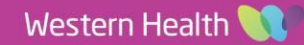

OK

- 4. **Referrals – Waiting: Not Scheduled**  waitlist will launch. Highlight the patient, right click and select > **Schedule**
- 1828820 TESTWHS, EMILYGP MS Conversation Ы **Legal Status** View Status Changes... History Change Filter Values... Export... **Copy Bookings** View Removed Rows... Schedule

**Digital Health** 

NECTING BEST CARE

- 5. Complete steps 5 11 to schedule appointment
- 6. Once the appointment has been scheduled, the patient will fall off the waitlist and appear on the **Referrals – Waiting: Scheduled**

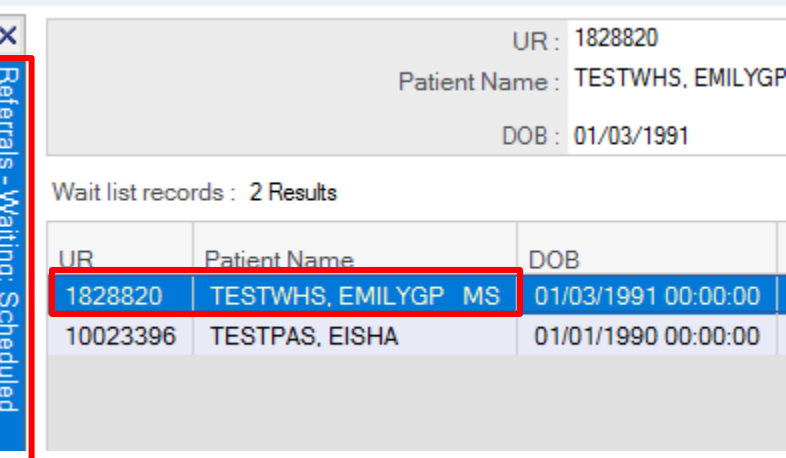

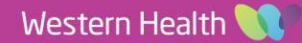